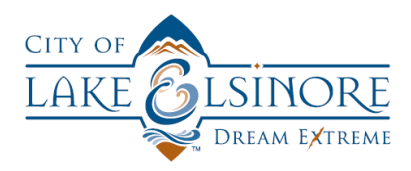

## CITY OF LAKE ELSINORE ONLINE CITIZEN SELF-SERVICE PORTAL USER GUIDE

## VIEWING AND PAYING INVOICES

## **OVERVIEW**

This guide will walk you through the simple steps necessary to view and pay for invoices from the City's new online Citizens Self Service Portal (CSS Portal). Once you have logged into the site, click on the Pay Invoices tile from the home screen.

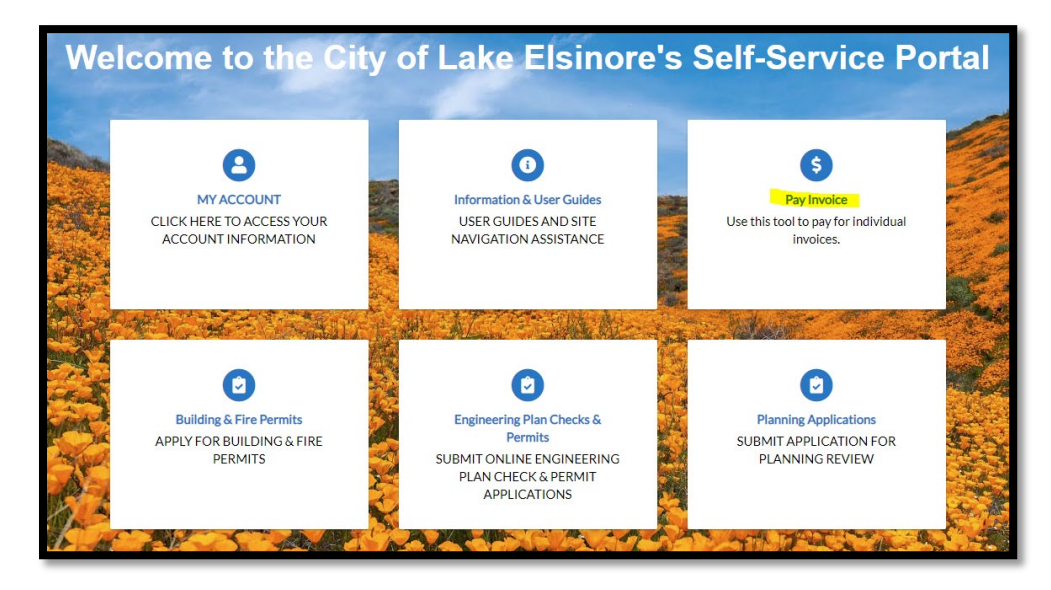

From your dashboard, you'll see a summary of any invoices you have for your applications.

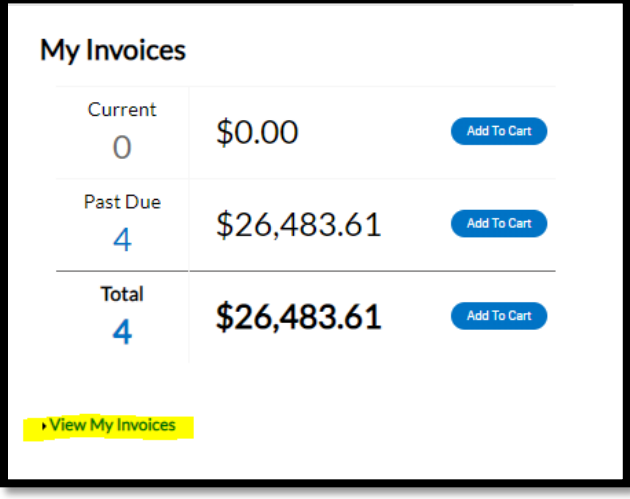

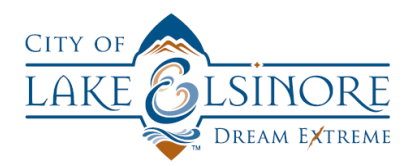

Click on the View My Invoices link to view a list of your invoices.

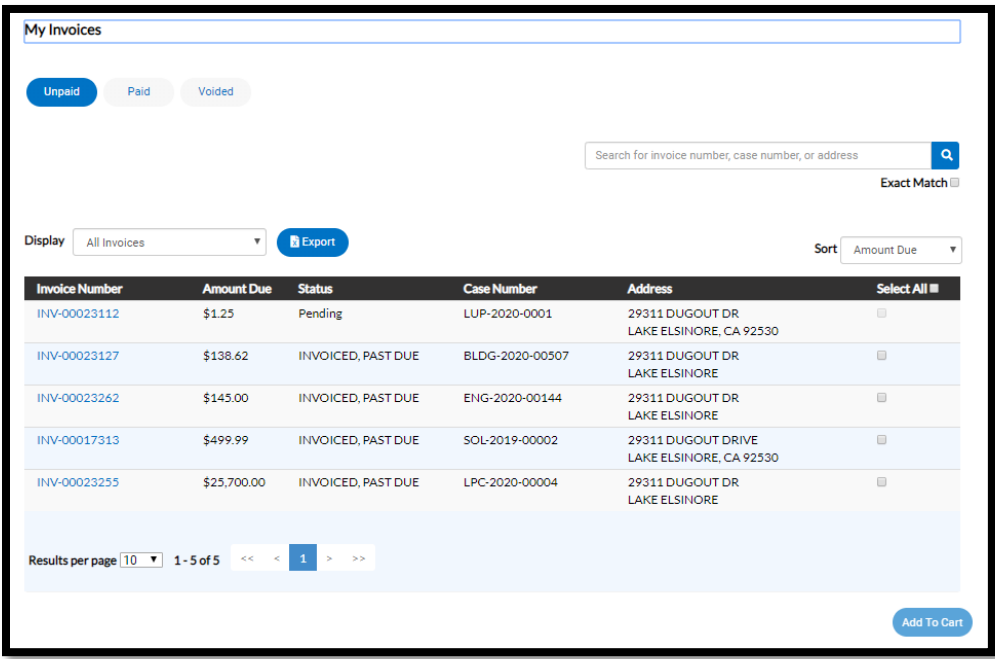

You can sort invoices by clicking on the Display bar and choosing which invoices you'd like to review.

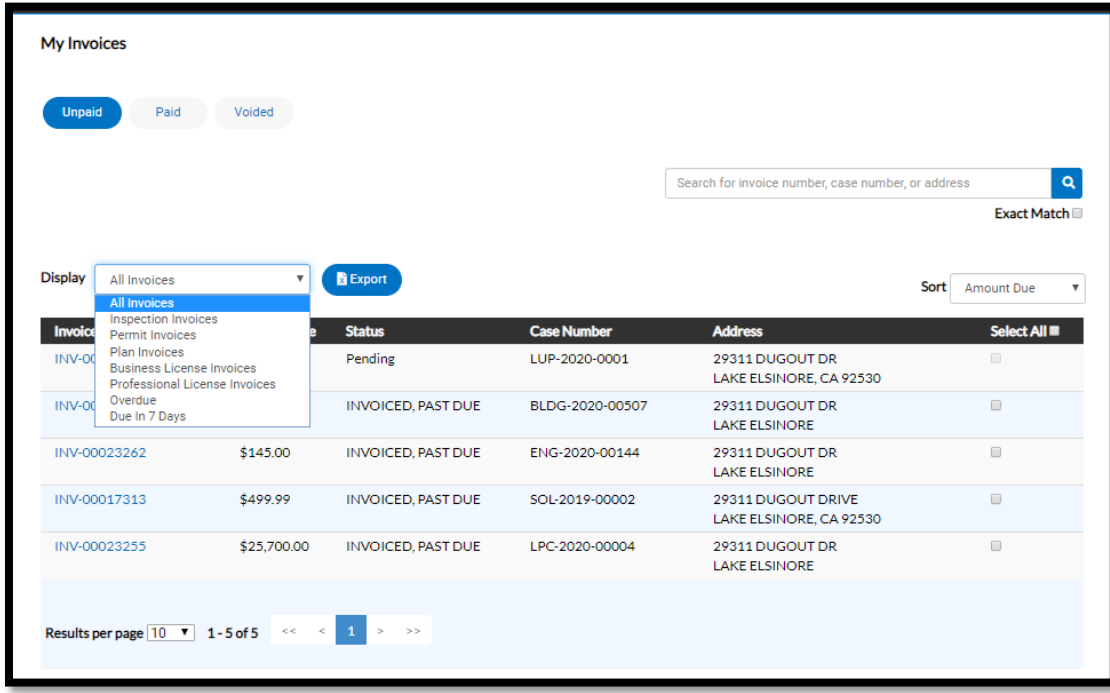

You can also view invoices based on status by selecting the option you prefer from the top of the page. Once you find the invoice you want to process, click on the invoice number hyperlink.

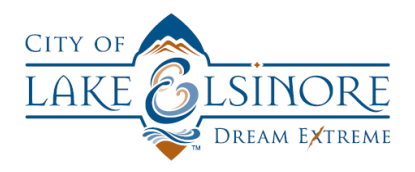

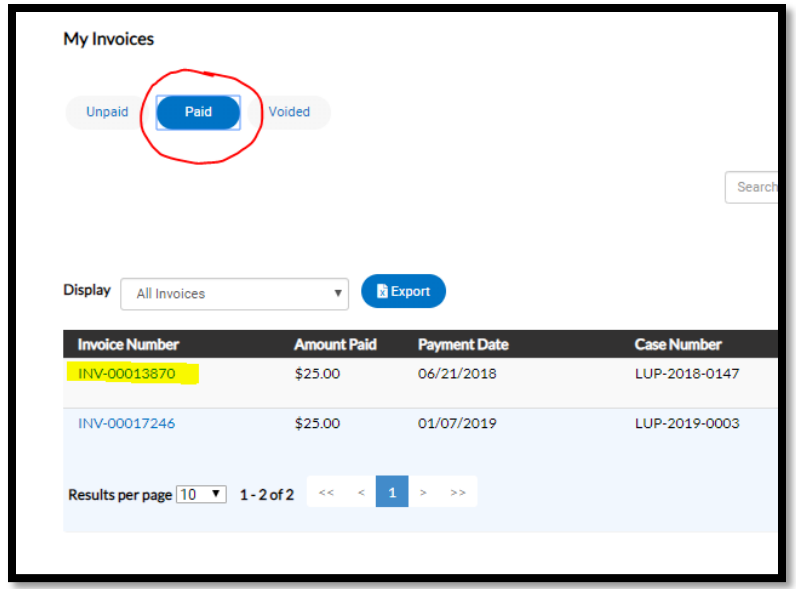

You can view and print the invoice by clicking on the print icon in the upper-right corner.

![](_page_2_Picture_21.jpeg)

![](_page_2_Picture_22.jpeg)

![](_page_3_Picture_0.jpeg)

When you are ready to pay your invoice or invoices, check the box to the right of the invoice and click on the Add To Cart button at the bottom of the page.

![](_page_3_Picture_2.jpeg)

From your shopping cart, you'll have the option to view and confirm the fees you want to pay before you check out.

![](_page_3_Picture_35.jpeg)

![](_page_4_Picture_0.jpeg)

Once you click the check out button, the payment window will launch, where you can enter your credit card payment. Once you click on the process payment button, your credit card will be charged and you will receive a confirmation email informing you of your successful payment.

![](_page_4_Picture_51.jpeg)

*NOTE\* THE CITY CHARGES A 2.75% CONVENIENCE FEE FOR ALL CREDIT CARD CHARGES. THIS FEE APPLIES TO ALL ONLINE TRANSACTIONS AND ANY TRANSACTIONS CONDUCTED IN PERSON AT ANY CITY LOCATION.*

*THERE IS AN ADDITIONAL 0.54% PROCESSING FEE APPLIED BY THE ONLINE PORTAL PAYMENT GATEWAY VENDOR. THAT FEE IS ONLY CHARGED TO TRANSACTIONS PROCESSED ON THE PORTAL.*

**You can call City CSS Portal support staff with any questions you have concerning the registration or use of the CSS Portal site. That number is (951) 674-3124 x 321**